# Data trucs 2 : Géolocalisation des activités de mon organisation sur une carte en ligne

*Niveau* : Débutant *Auteurs* : Data Terra et Num&Lib *Date de mise à jour* : 12/09/2019 *Licence* : CC-BY *Adapté des data trucs de Loïc Haÿ* [\(https://infolabs.io/content/micro-methodologies-de](https://infolabs.io/content/micro-methodologies-de-manipulation-de-donnees-les-data-trucs)[manipulation-de-donnees-les-data-trucs\)](https://infolabs.io/content/micro-methodologies-de-manipulation-de-donnees-les-data-trucs)

## **Ce que nous allons faire**

*Géocoder un fichier d'adresses.* Le géocodage consiste à affecter des coordonnées géographiques (longitude/latitude) à une adresse postale. Les coordonnées géographiques permettent de situer chaque adresse sur carte numérique. Des outils permettent d'automatiser et de faciliter cette opération, adresse par adresse, ou par lot. Dans ce data truc, nous allons privilégier le traitement par lot avec un outil ne nécessitant aucune compétence en programmation.

*Créer une carte web à partir de données.* Il existe aujourd'hui de nombreuses solutions disponibles sous la forme d'applications web qui permettent d'éditer, de visualiser et de publier des données géospatiales. Nous avons choisi de travailler avec la solution gratuite et libre uMap. Dans ce data truc, nous allons représenter des données déjà existantes (fichier d'adresses géocodées précédemment) et les situer sur la carte sous forme de points.

## **Ce dont nous avons besoin**

**Un outil de géocodage simple à utiliser :** Le géocodeur CSV d'Etalab (service en ligne) : https://adresse.data.gouv.fr

**Un outil d'édition de cartes web :** uMap : https://umap.openstreetmap.fr/fr/

**Un tableur :** Calc (Libre Office)

**Un jeu de données à cartographier :** Télécharger le fichier d'adresse : voir sur le wiki

## **Etapes**

#### **Géocoder avec le géocodeur CSV d'Etalab**

1. (Télécharger le fichier d'adresse dans le wiki et le transformer en CSV)

- 2. Télécharger et importer le fichier d'adresse au format CSV dans le géocodeur
- 3. Sélectionner toutes les colonnes requises pour le géocodage (une seule suffit dans notre cas). Les éléments généralement fournis dans l'adresse sont le numéro de voie, la répétition, le type de voie, le nom de la voie, le code postal et la ville. Cette adresse est confrontée à un référentiel d'adresses préalablement localisées (la Base d'Adresses Nationale).
- 4. Lancer l'opération et récupérer le fichier CSV de résultat.
- 5. Ouvrir le fichier avec un tableur.
- 6. Plusieurs colonnes ont été ajoutées : latitude, longitude et des colonnes présentant les résultats proposés, notamment la colonne « result score » (cet indice allant de 0 à 1 évalue la précision du résultat de géocodage. Plus l'indice s'approche de 1, plus la géolocalisation est précise).

 *À savoir :*Sans limitation du nombre d'adresses et sans restriction d'export des coordonnées, Cet outil repose sur la Base Adresse Nationale (BAN) et sur un développement open source de la mission Etalab (https://github.com/etalab/adresse.data.gouv.fr). La BAN est une base de données de référence ayant vocation à réunir toutes les adresses géolocalisées du territoire national. Elle est co-produite par la Direction Interministérielle du Numérique (la DINSIC), par l'IGN, par La Poste, par la Direction Générale des Finances Publiques (DGFiP) et par l'association OpenStreetMap France, dans le cadre d'une convention. Elle fait partie du [Service Public des](https://www.data.gouv.fr/fr/reference) [Données de référence](https://www.data.gouv.fr/fr/reference).

**Créer une carte web à partir de données** (à partir du fichier CSV géocodé dans l'étape précédente).

- 1. Se connecter sur uMap (création d'un compte)
- 2. Créer une nouvelle carte et lui donner un nom

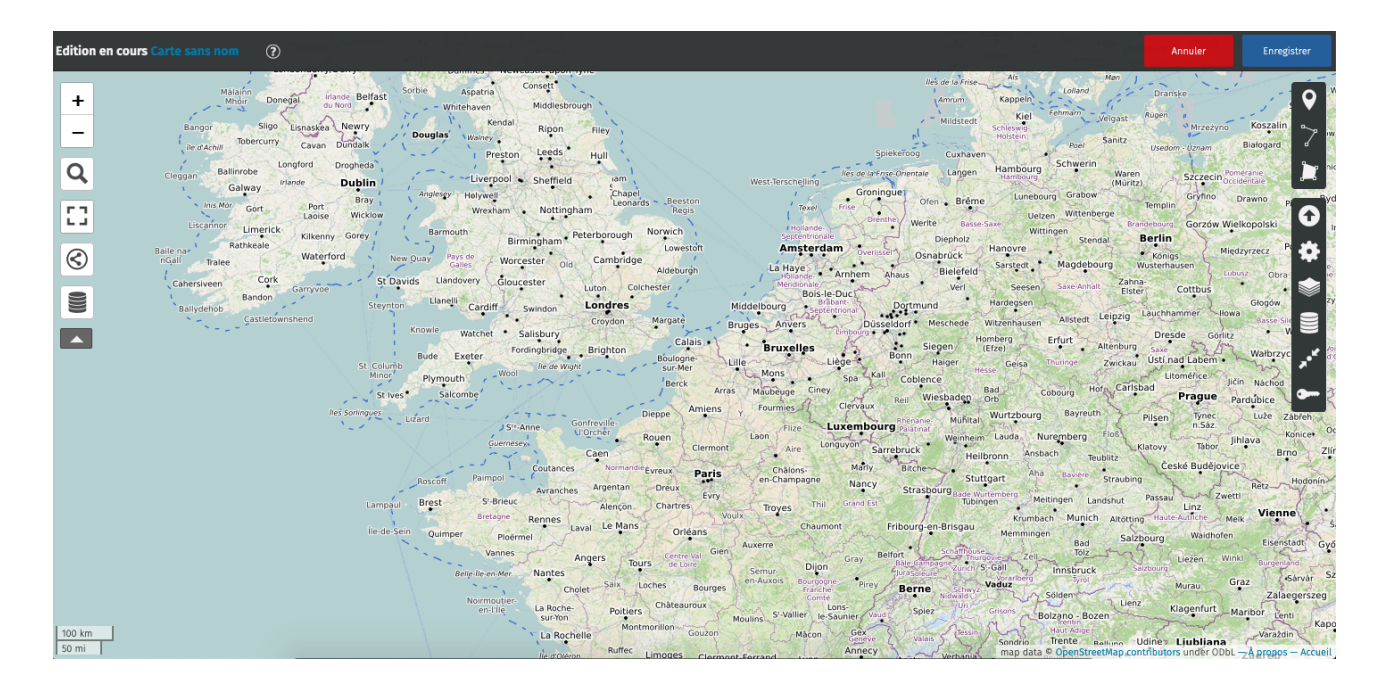

3. Importer le fichier CSV dans le calque 1

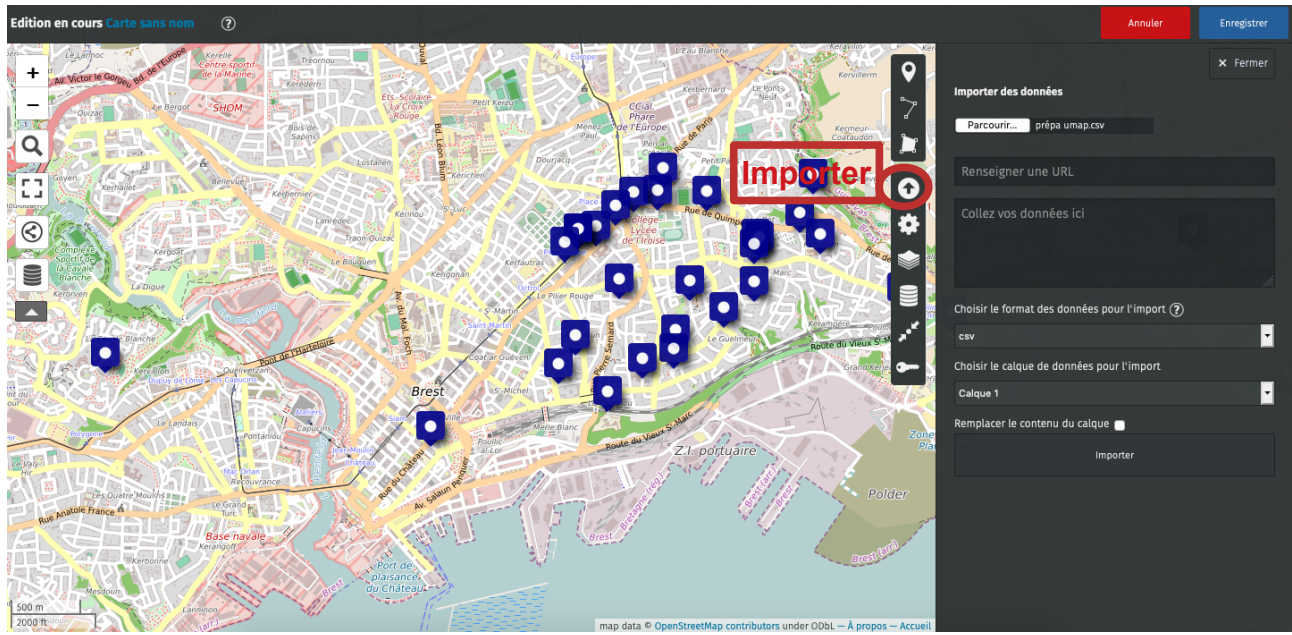

4. Renommer le calque et paramétrer les contenus à afficher

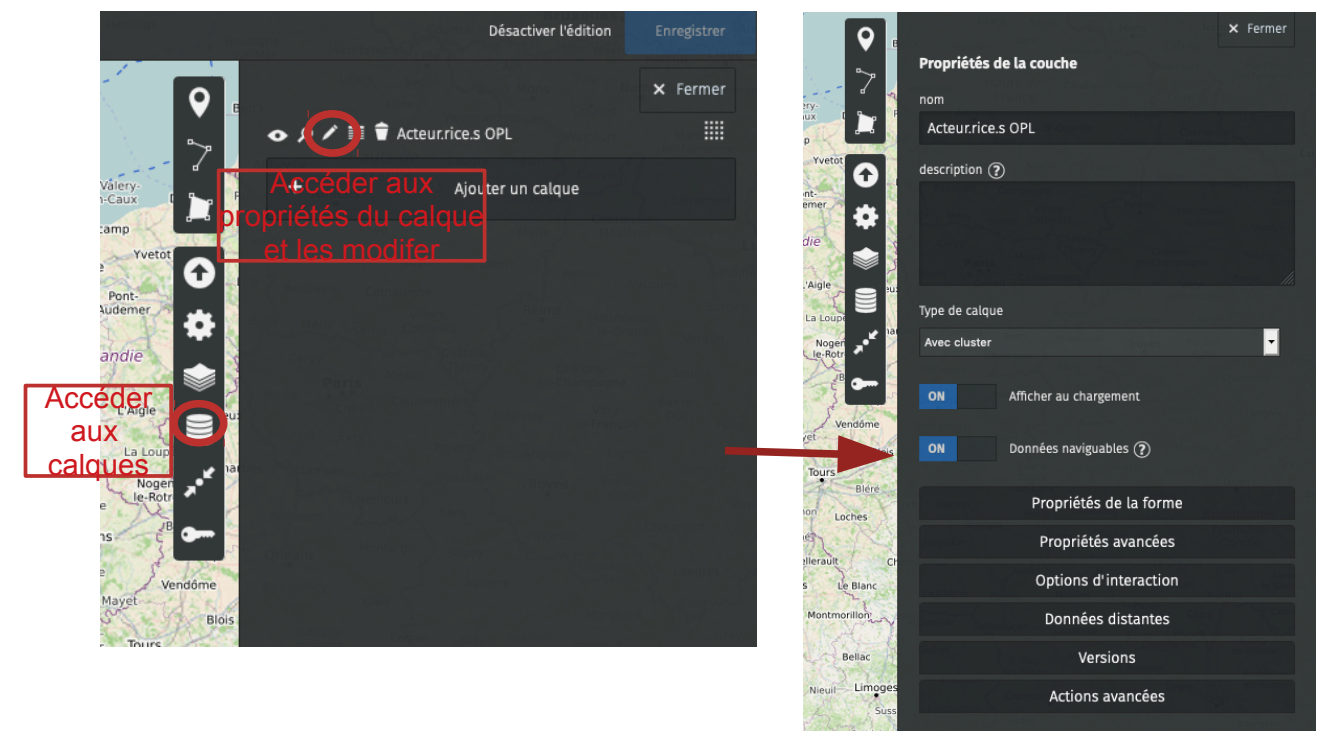

- 5. Changer la couleur et la forme des marqueurs dans les propriétés du calque
- 6. Modifier les options d'interface pour afficher la liste des lieux et la barre des légendes (afficher la barre des légendes/cliquer sur visualiser les données en bas de la carte)
- 7. Modifier les options par défaut de la popup et paramétrer les contenus à afficher (Options d'interaction par défaut / Gabarit du contenu de la popup).

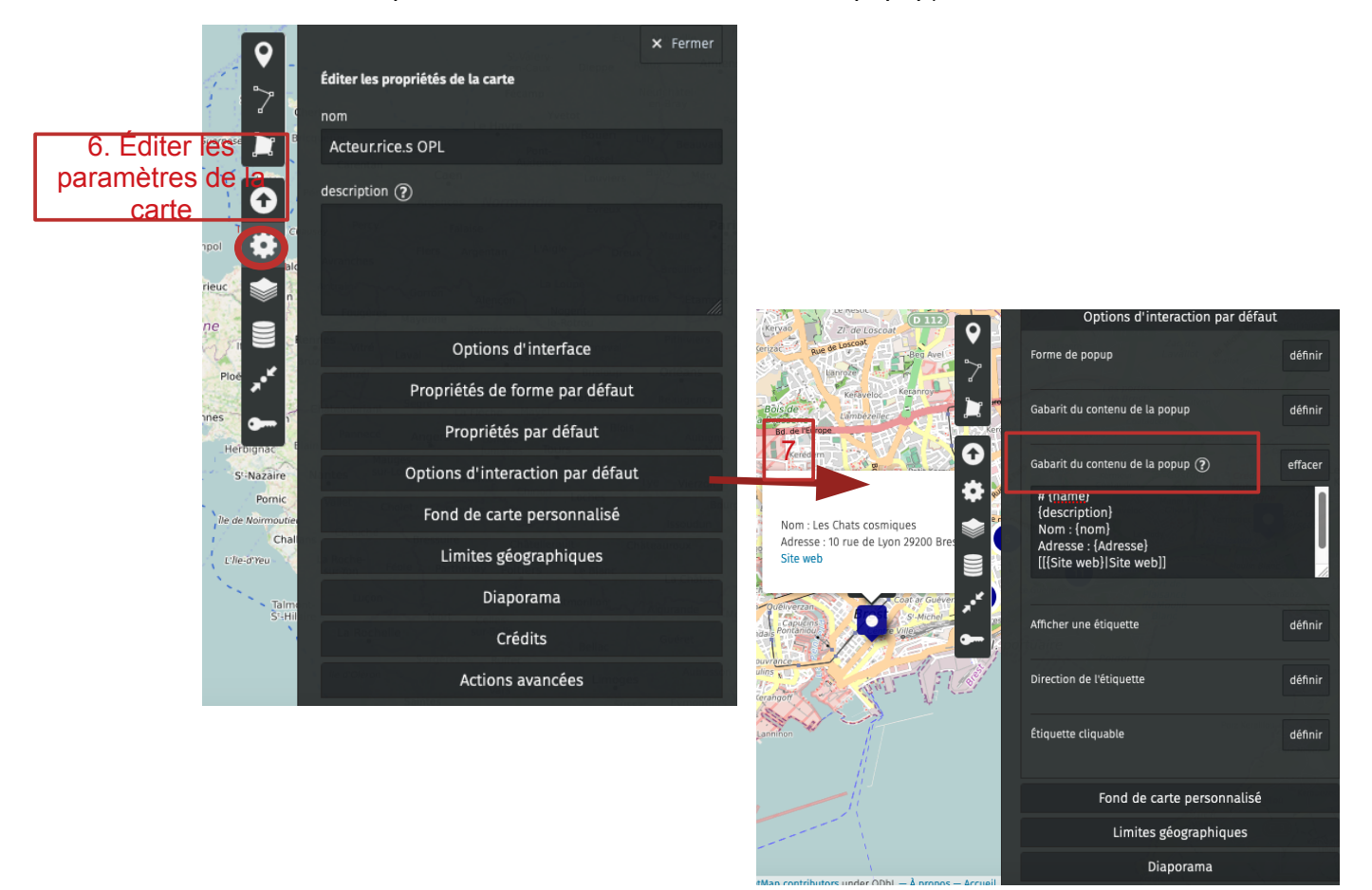

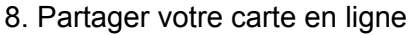

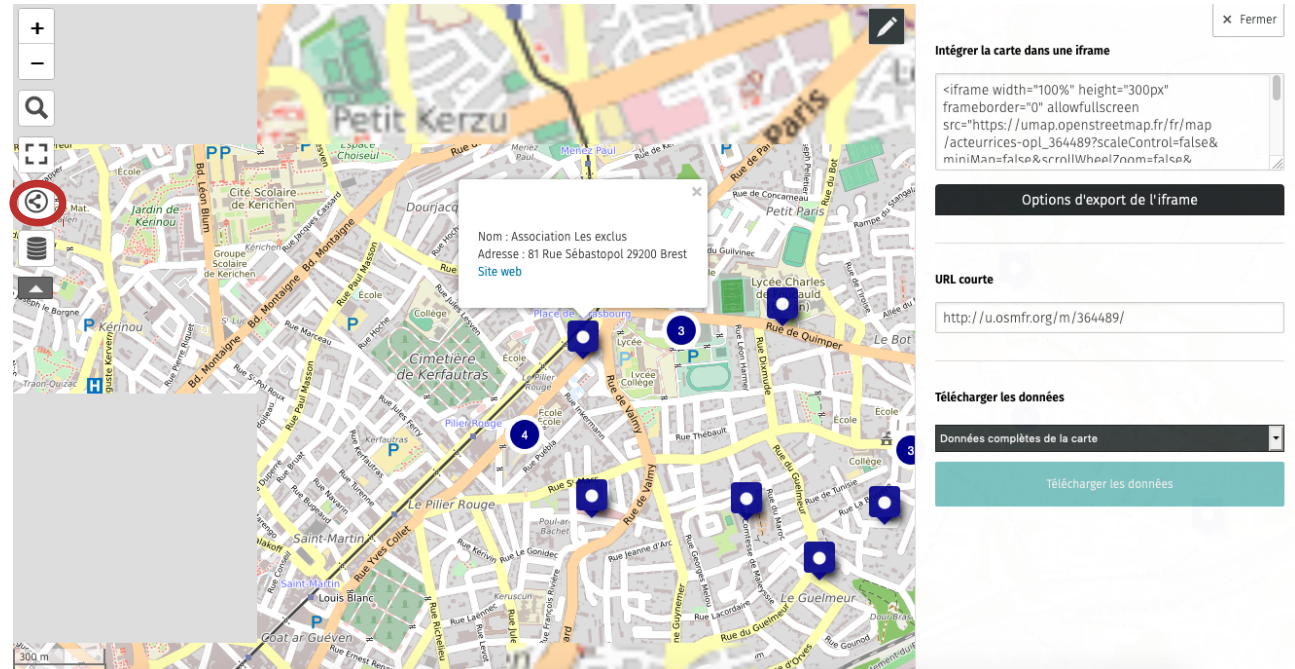

## **Pour aller plus loin :**

Accéder à des tutoriels uMap : [https://wiki.cartocite.fr/doku.php?id=umap:tutoriel\\_umap](https://wiki.cartocite.fr/doku.php?id=umap:tutoriel_umap)

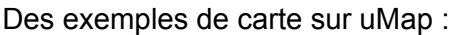

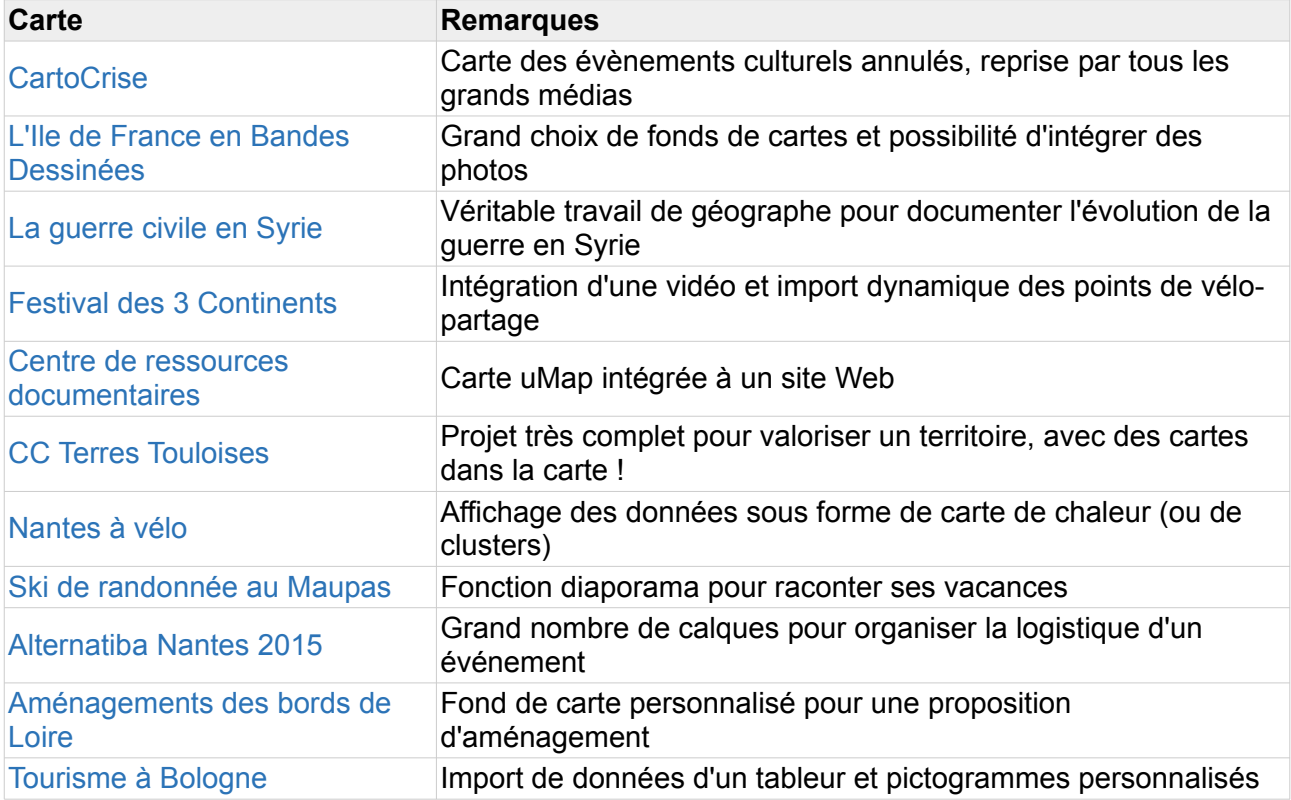